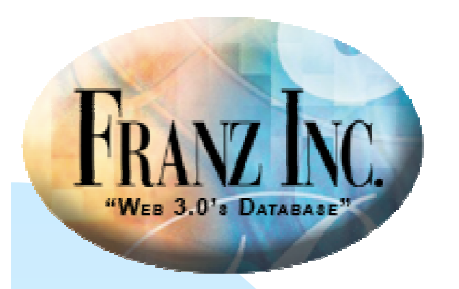

# **The IDE's Object Editor and Class Grid**

#### David Margolies (dm@franz.com)

Questions and comments tosupport@franz.com

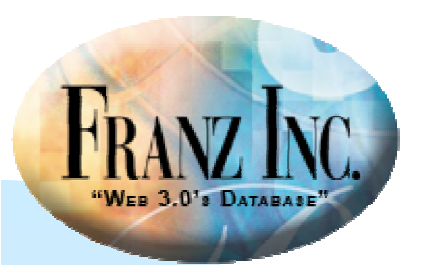

## **Topics**

- What are the Object Editor and the Class Grid?
- When are they useful?
- ■How to create them?
- How to customize them?
- Tools like the class interface editor.

#### The examples come from

www.franz.com/support/documentation/currrent/doc/cg/cg-object-editor-andclass-grid.htm

The code is in

<allegro-directory>/examples/cg/object-editors-and-class-grids.cl

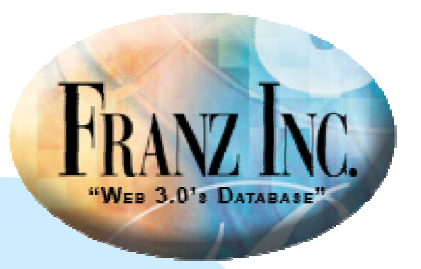

## **The object-editor and class-grid display class instances and slot values**

- **Created originally as an interface to** AllegroCache databases (www.franz.com/products/allegrocache/) but can be used with any class
- We use the example of a set of medical patients

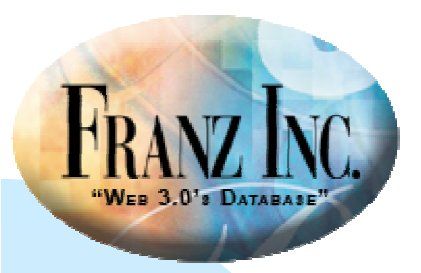

#### **Here is the class-grid**

#### We see slot names across the top and each row is an instance:

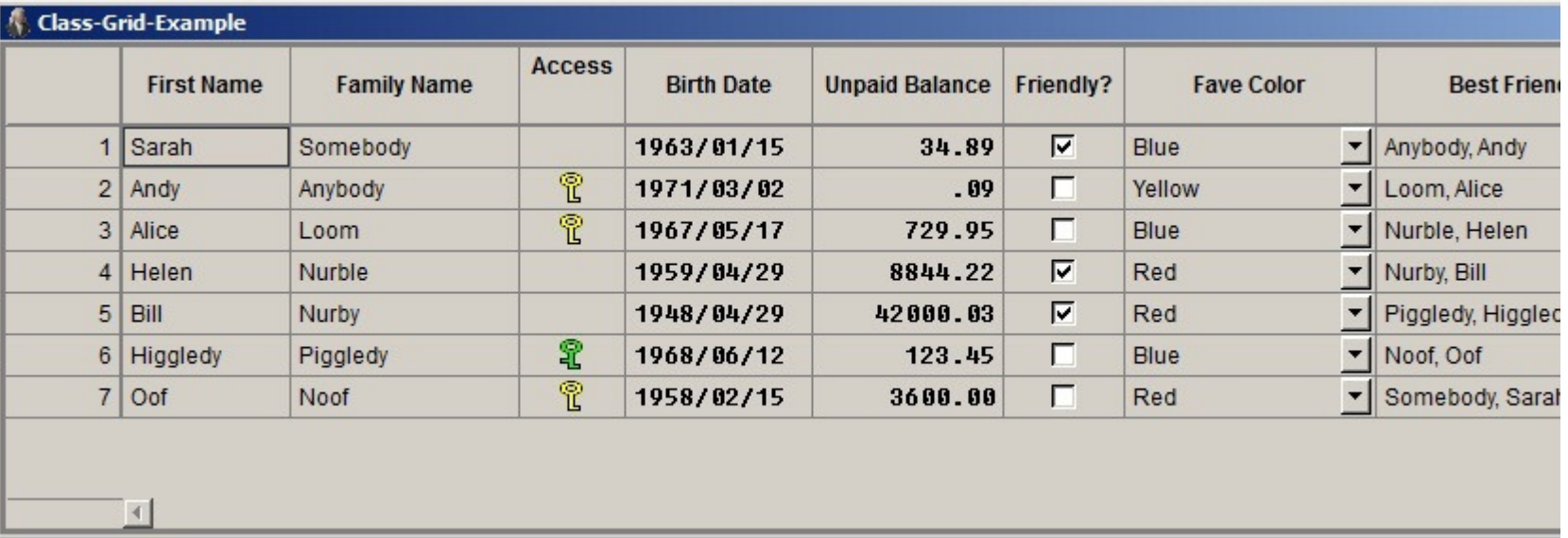

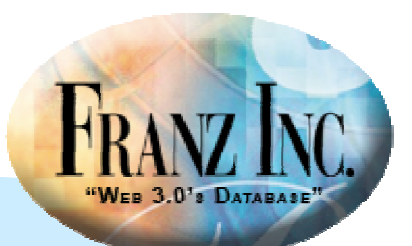

#### **Here is the object-editor**

#### We have the same slots as in the class-grid plus a prescriptions slot:

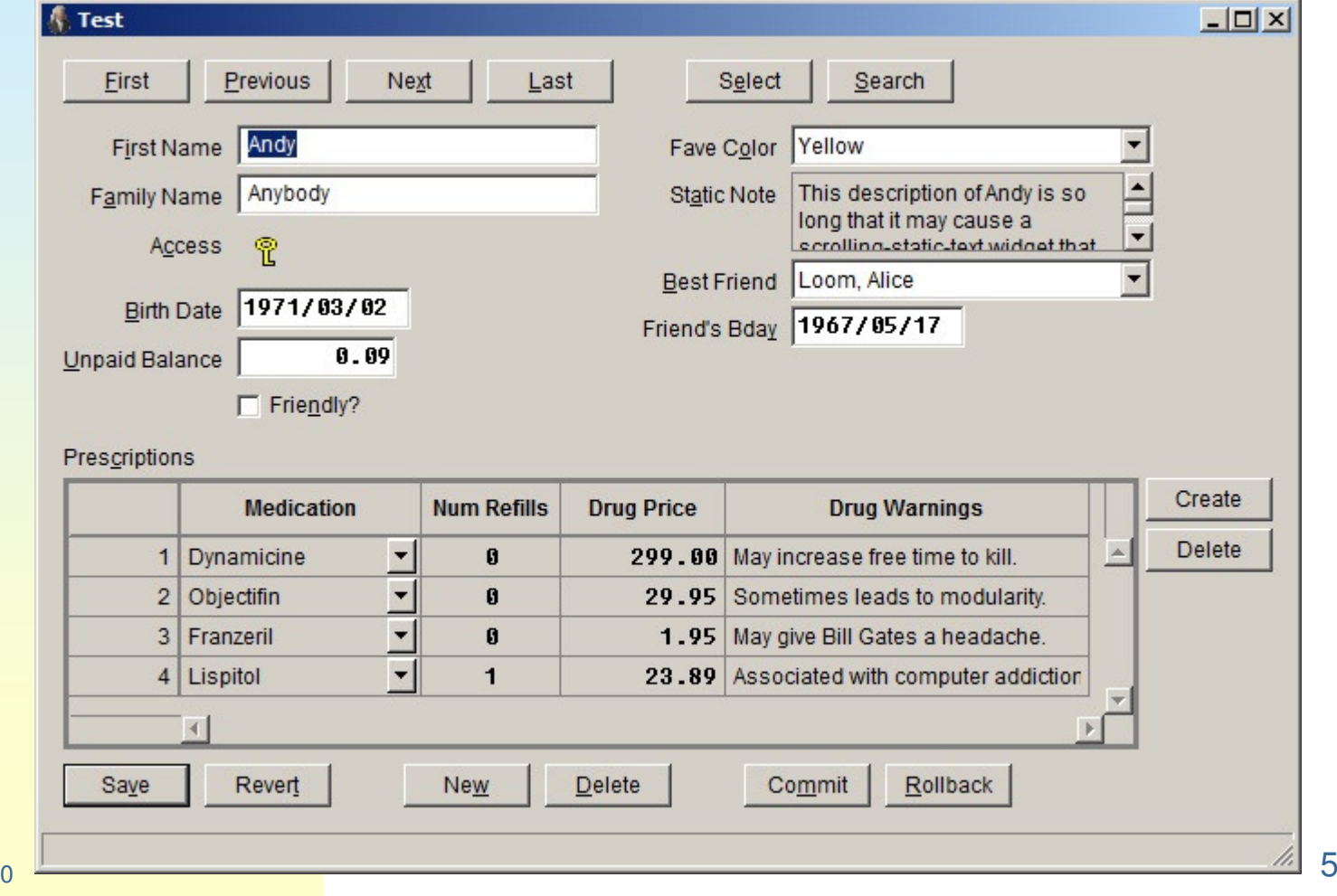

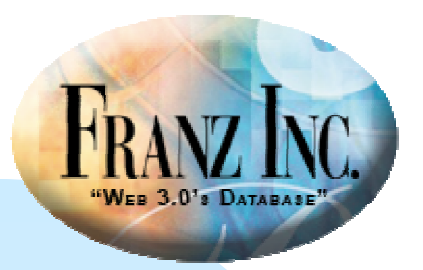

#### **Both tools display instances of a class**

- **A** selected subset of the slots are displayed
- **The class-grid is simple and quick, but does** not easily display complex slot values (such as class instances which themselves have multiple slots)
- **The object-editor, by using widgets to display** slot values, is more complicated and powerful
- **Both tools can serve as user interfaces to data**

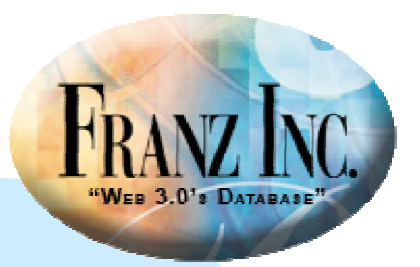

#### **The Class Interface Editor**

- **The Class Interface Editor is a dialog you can** use when designing a form
- It works either with a Clas **It works either with a Class Grid on a form or** with an object-editor form
- It facilitates selecting the It facilitates selecting the slots of interest and deciding how they will be displayed on the dialog associated with the form

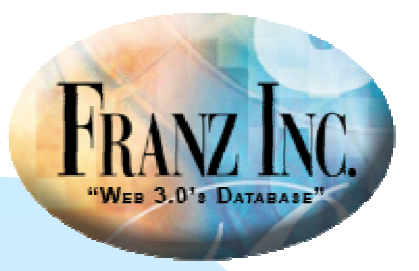

#### **The Class Interface Editor works on forms in projects**

- The project system is the IDE's application builder
- **Nindows and dialogs in projects are designed** using forms
- **The Class Interface Editor assists when** designing a form
- IT VOU OO NOI US **If you do not use the project system, you must** create class-grids and object-editors programmatically, mimicking example code

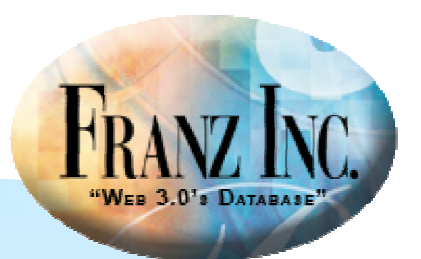

## **The Class Interface Editor**

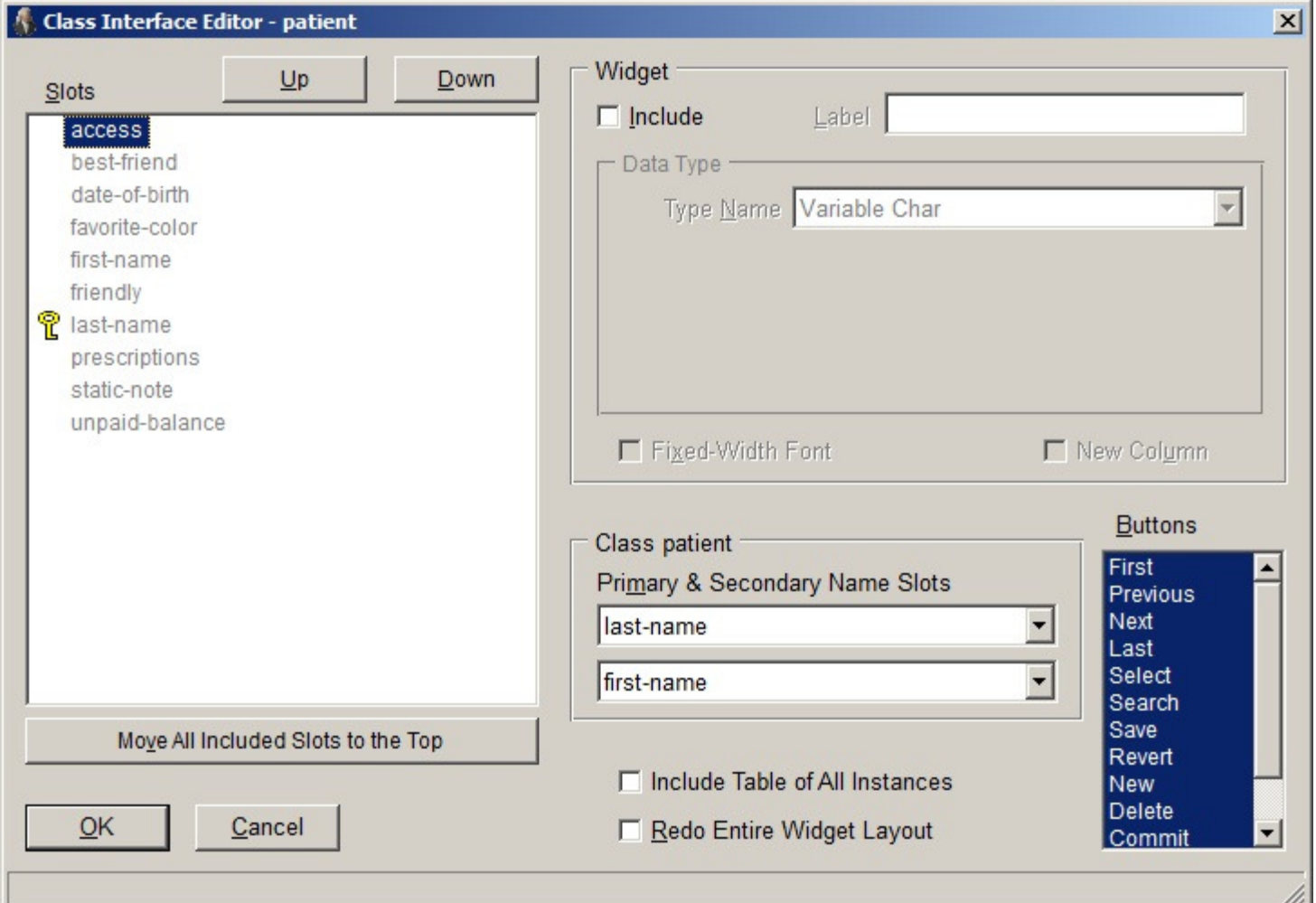

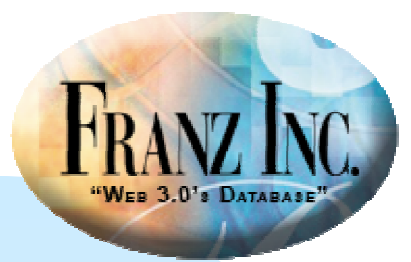

## **Edited-slots property**

A key property when creating either tool is the edited-slots property. It specifies which slots to display and how they should be displayed:

```
:edited-slots
'((date-of-birth
:edited-type (:date :yyyy/mm/dd):label "Birth Date")(favorite-color
:edited-type (:single-choice (:red :green :blue :yellow)):on-print capitalize-object:label "Fave Color")
  (best-friend
:edited-type (:class-instance patient):width 140);;…)
```
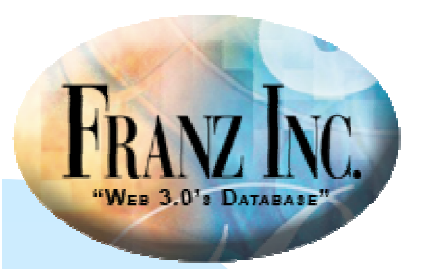

#### **When are these tools useful?**

These tools provide dialogs which display information about class instances.

- They are suitable for providing an interface to a set of data.
- They have a standard model for display and so can be created quickly and easily.
- You can control content and appearance and also editability, so good for user information and user input.

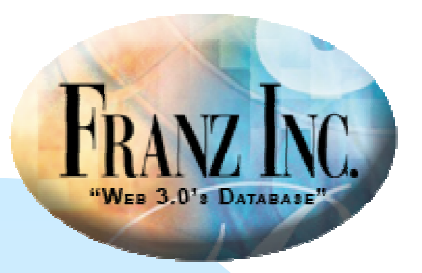

**How to create class-grids and objecteditors**

## **Mimic the code in the examples De the Class Interface Editor dialog**

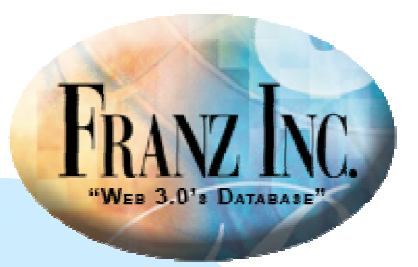

## **Dialog customization options**

- A class-grid is a grid-widget so grid-widget options work for it (except column-sections and row-sections are computed and should not be modified)
- **Standard dialog properties work for both the** object-editor and the class-grid

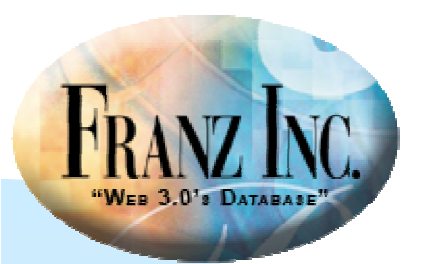

## **Some special class-grid properties**

These special properties allow you to control certain row and column properties:

- row-header-font
- column-header-font
- ●body-row-height
- ●default-column-width
- row-header-width
- ●column-header-height
- ●row-header-justification
- ●row-header-value-type
- ●rows-are-movable
- ●rows-are-resizable
- ●rows-are-selectable

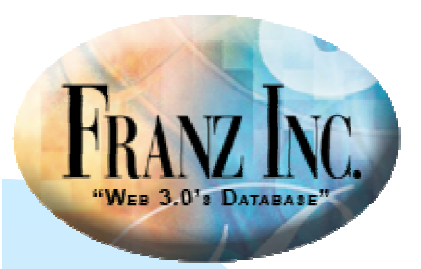

### **Displaying the Class Interface Editor**

#### Create an object-editor dialog form or a regular *dialog* form on which you put a class-grid (File | New Form):

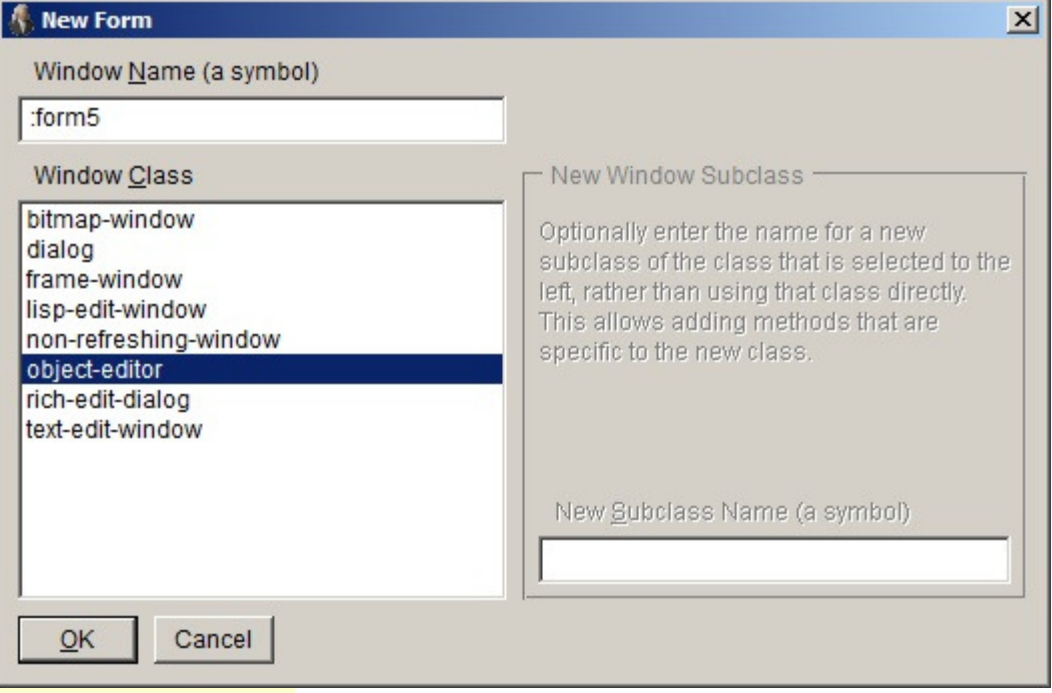

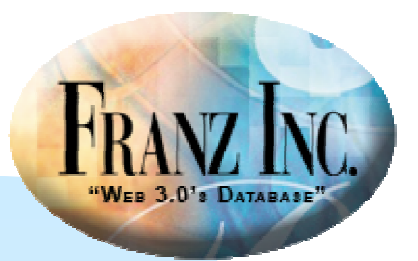

## **Displaying the Class Interface Editor 2**

#### ■ For an object-editor, you are asked for a class to edit (choose patient for our example):

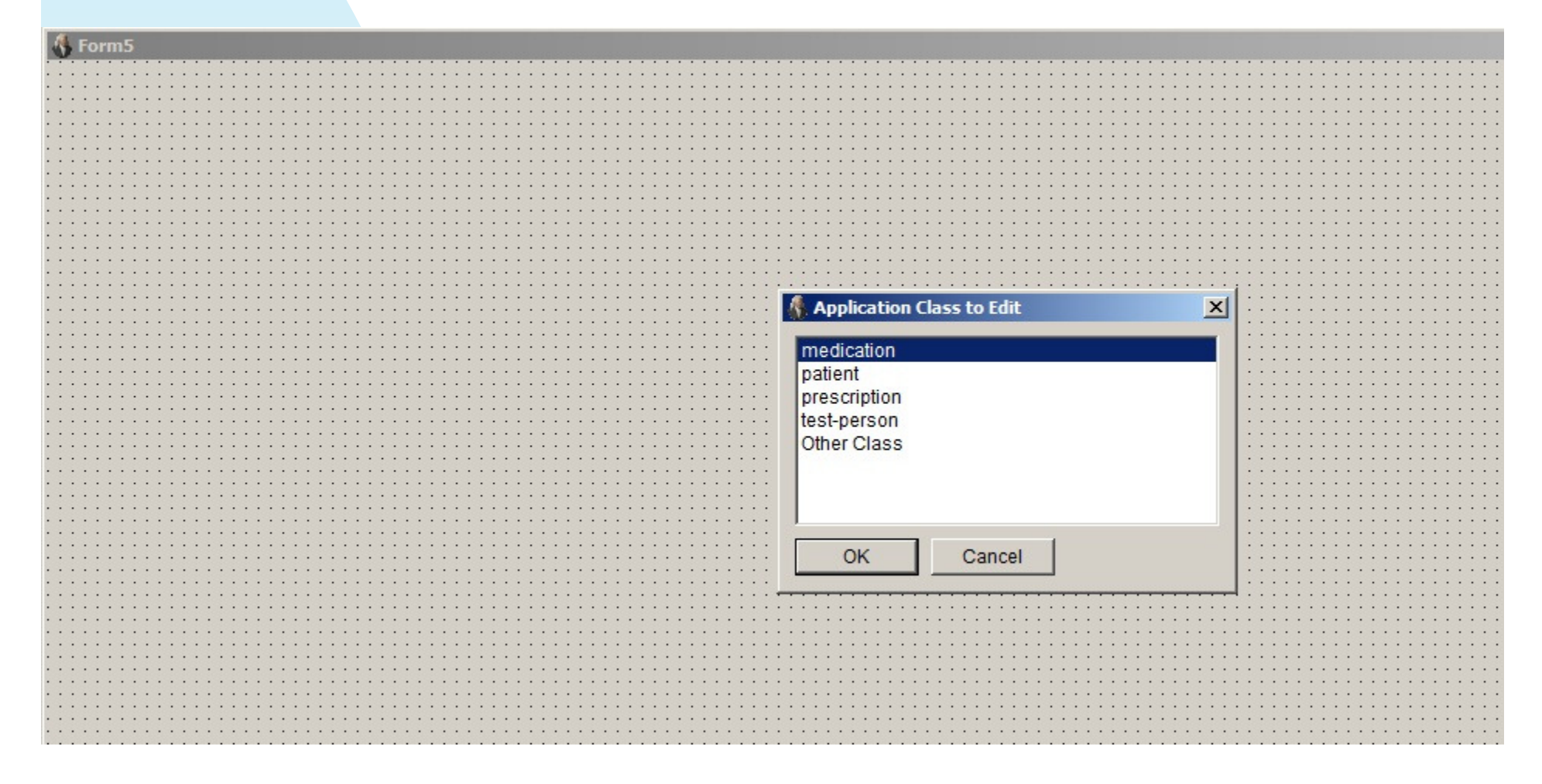

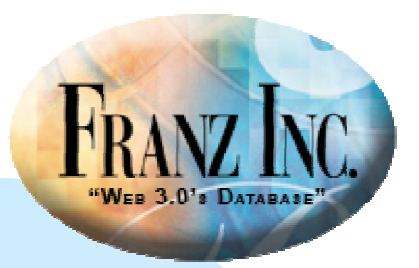

## **Displaying the Class Interface Editor 3**

#### **Then choose Edit Class Interface from the right** button menu:

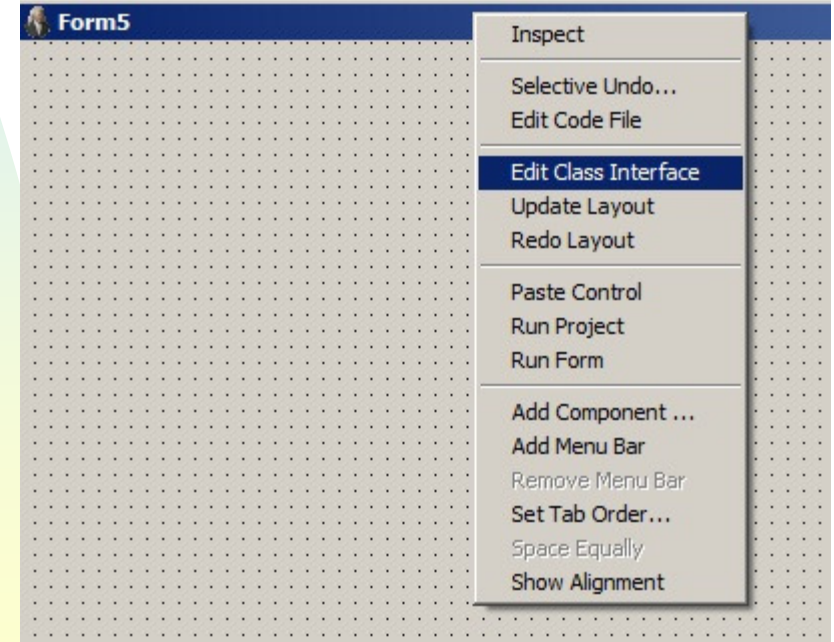

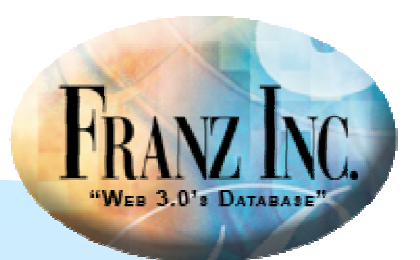

## **The Class Interface Editor**

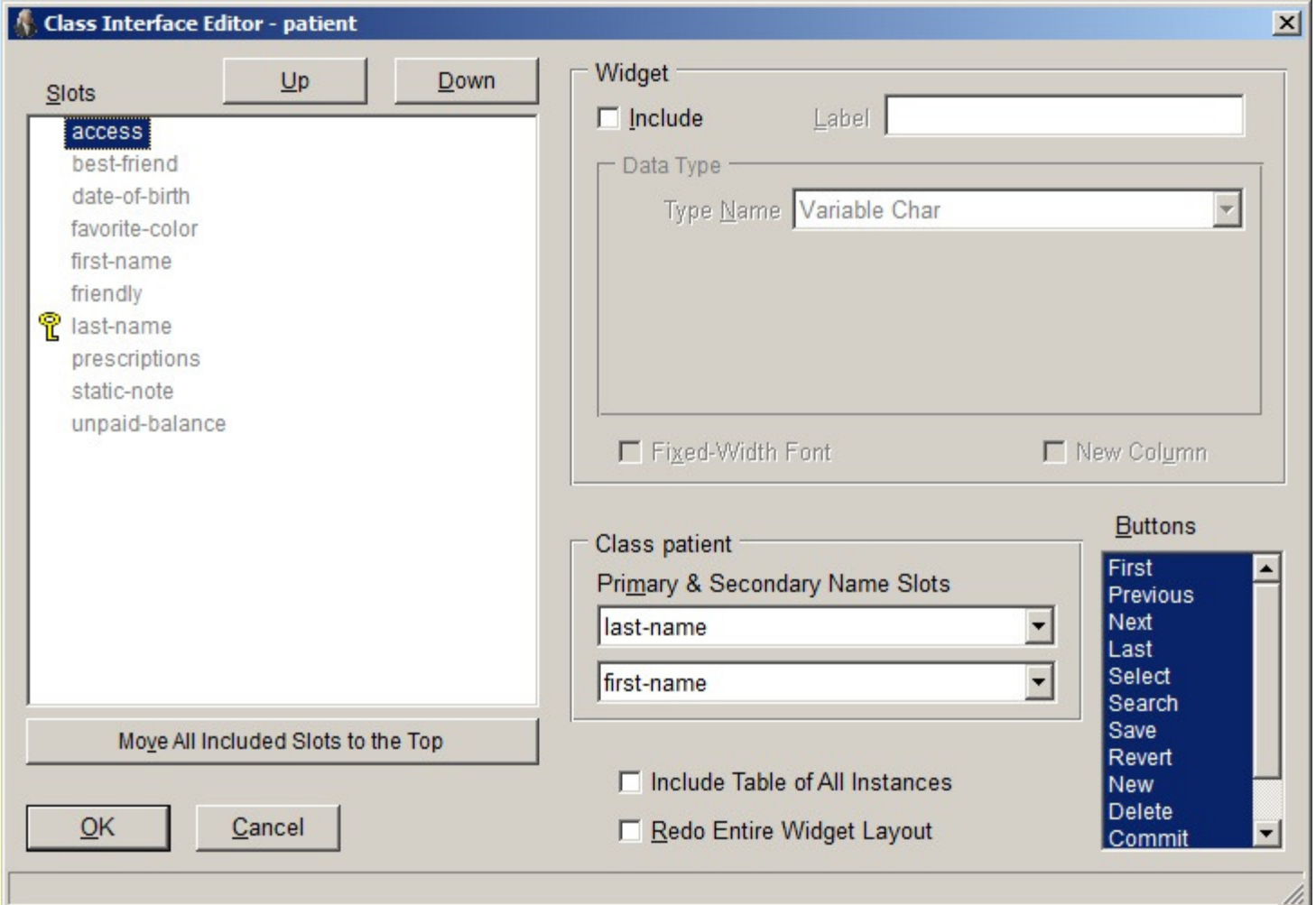

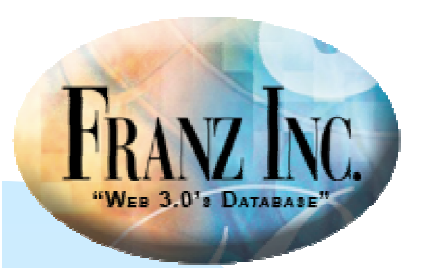

## **The object-editor again**

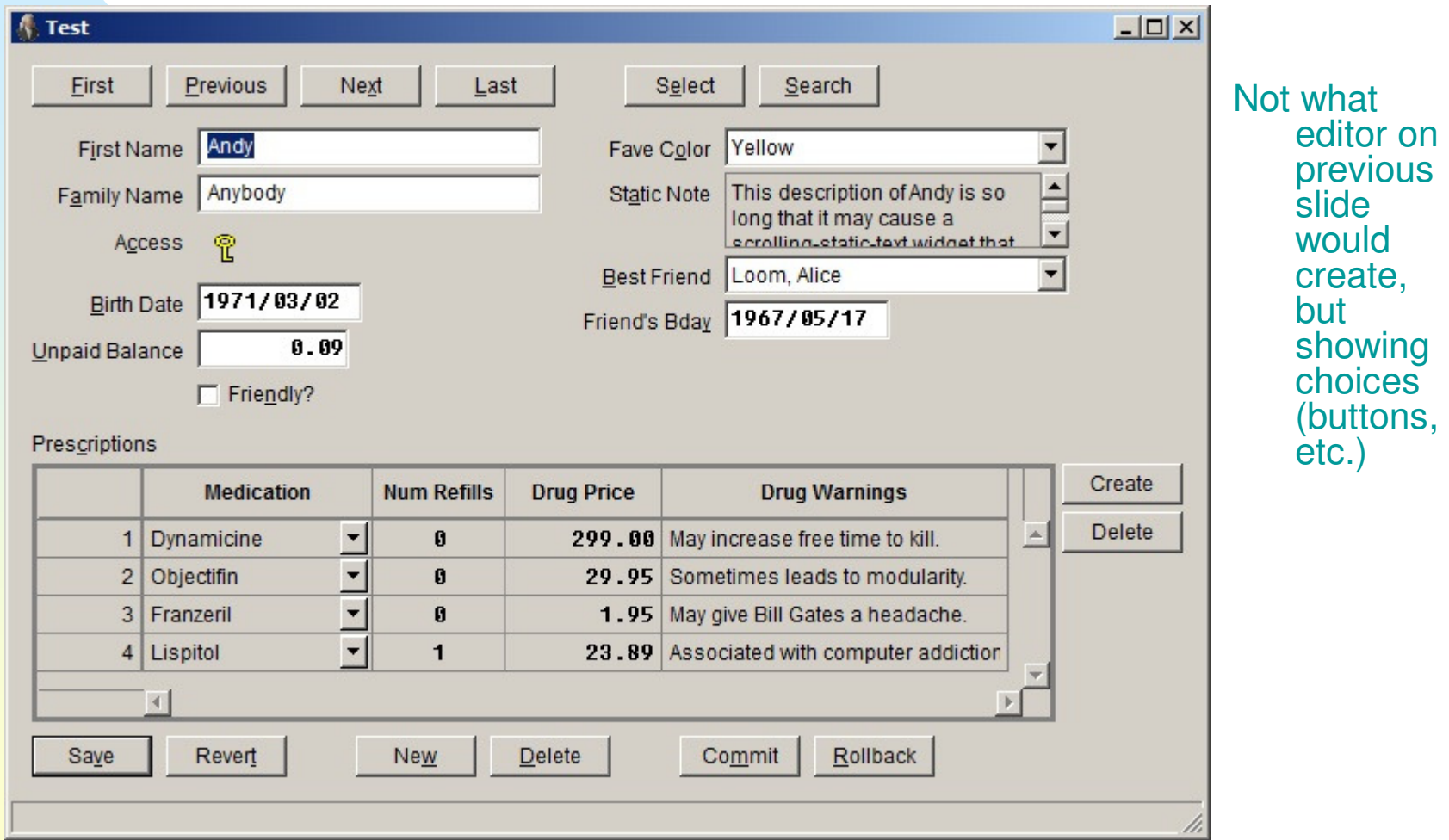

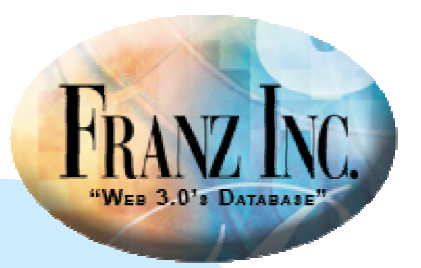

#### **You choose which slots to include**

- $\blacksquare$  You select a slot from the list of the left (access is selected)
- You click on the **Include** check box
- You add information about what is displayed and how for that slot

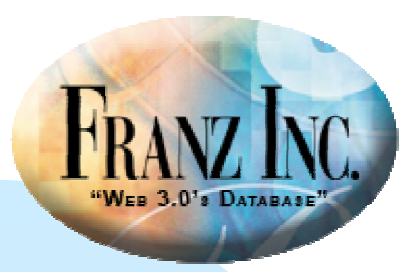

## **For a class-grid:**

- You create a dialog form
- You add a class grid fre ■ You add a class grid from the widget palette
- **Nou specify the class to display**
- ■ Right click over the class grid to display the object editor

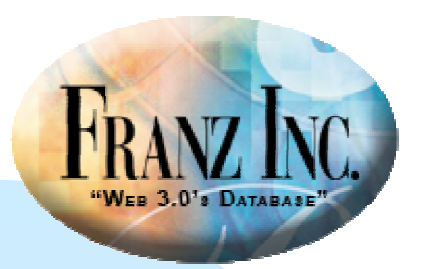

#### **The Class Interface Editor for the classgrid has fewer options**

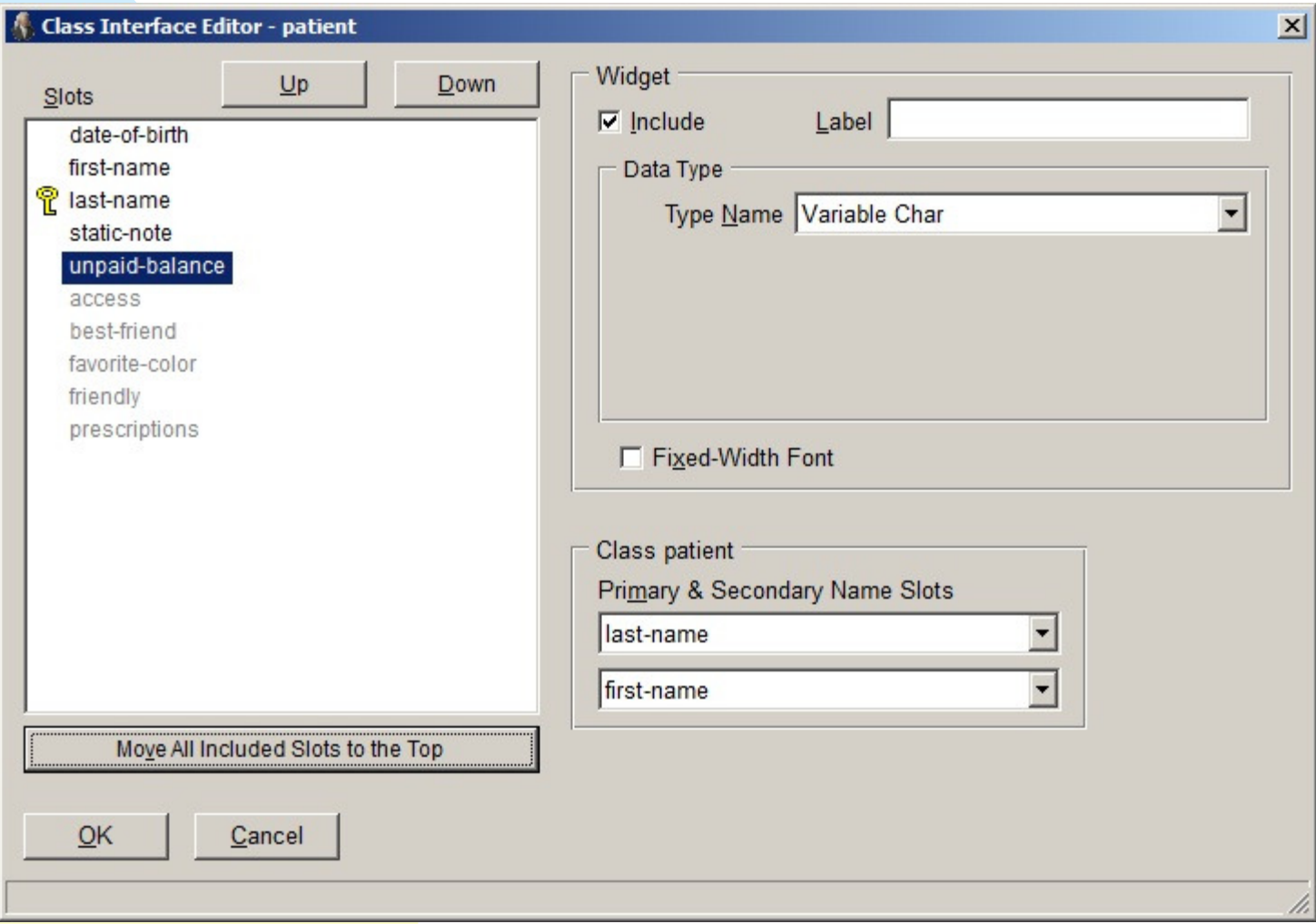

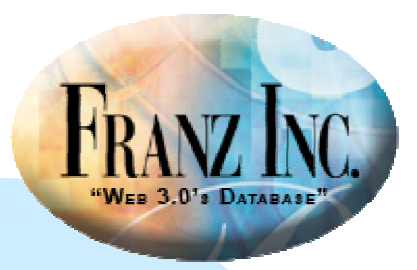

### **Class-grid again**

#### Again, just to show what the choices are, not what previous slide would produce:

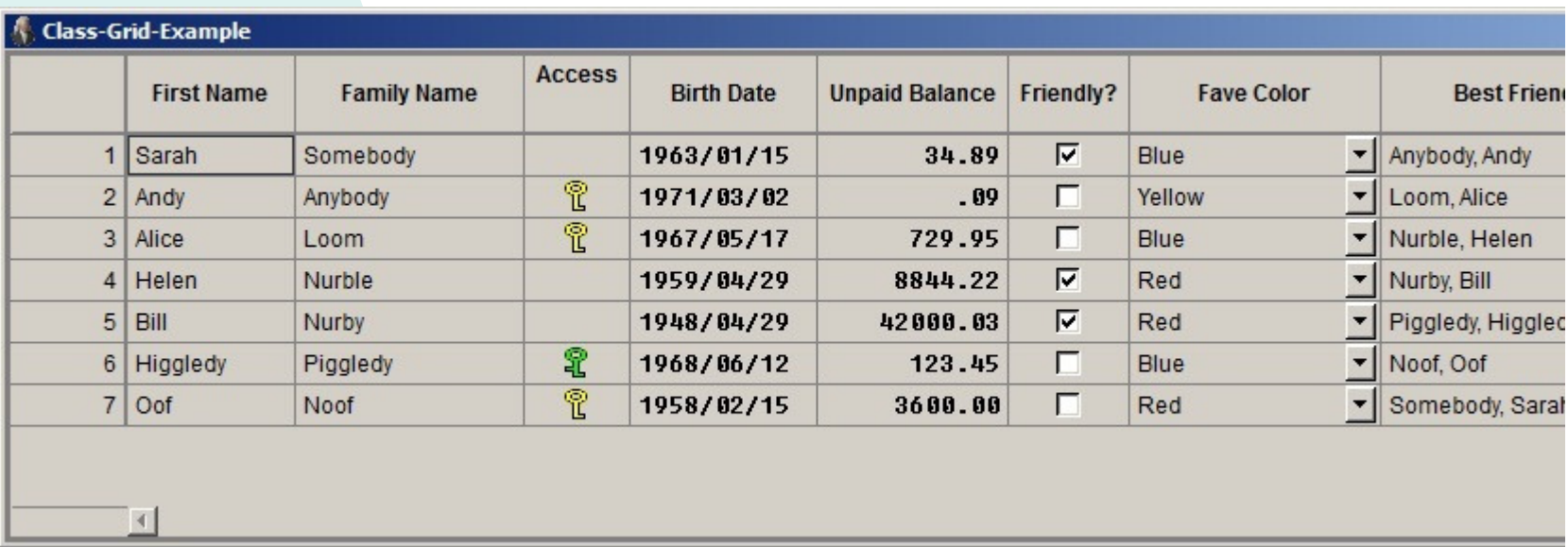

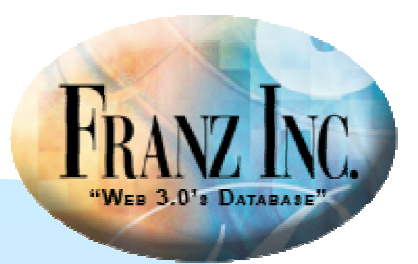

#### **Documentation**

- ■ www.franz.com/support/documentation/current/doc/cg/cg-object-editorand-class-grid.htm
- ■ Pages for class-grid and object-editor classes (www.franz.com/support/documentation/current/doc/classes/cg/class-grid.htm and www.franz.com/support/documentation/current/doc/classes/cg/object-editor.htm)
- **Page for Class Interface Editor** (www.franz.com/support/documentation/current/doc/ide-menusand-dialogs/class-interface-editor-dialog.htm)
- **Pages for properties of the classes**

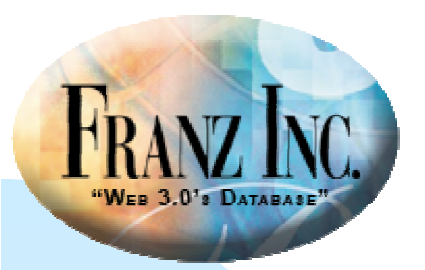

### **The IDE's Object Editor and Class Grid**

 $\blacksquare$  David Margolies (dm@franz.com)

■ Questions and comments to support@franz.com